## **How to Access SolidWorks Animation Tutorial**

- 1. Open Solidworks and click the down arrow beside the *Help* question mark ( $?$  ) in the top right corner of the screen.
- 2. Select *SOLIDWORKS Tutorials.*

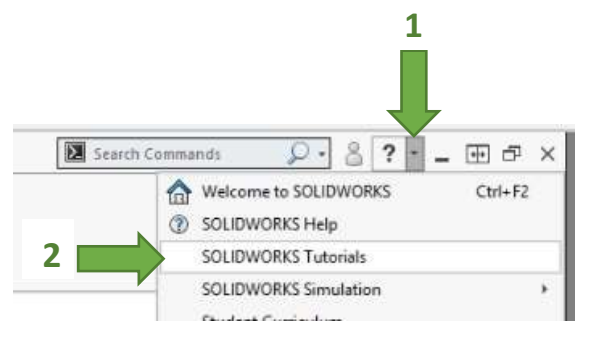

- 3. Select the *Design Evaluation* tab.
- 4. Click the *Animation* tutorial and follow the instructions to complete the tutorial (~30 min).

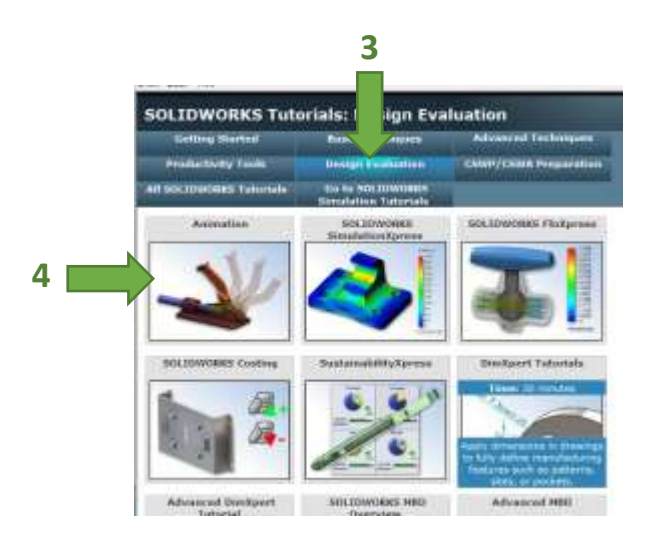

5. Read the instructions carefully. Time well spent on this tutorial (and the additional *Animation* video provided on Mindworks) can save you hours in creating a good animation for your Stirling Engine Mini-Project.